#### **How to record in the Camflare studio**

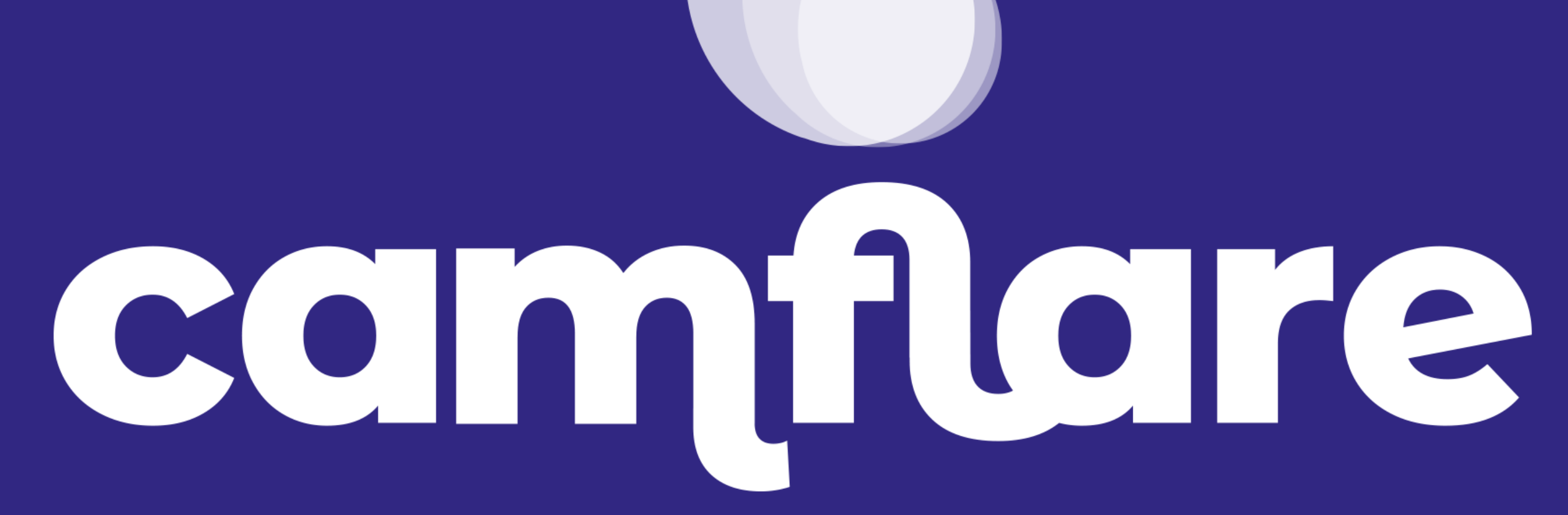

**© camflare.io**

#### **• Download our app from the App Store or Google Play - just**

- **search 'Camflare'.**
- **• Open the studio link or enter the studio code in the app.**
- **• You are ready to record.**

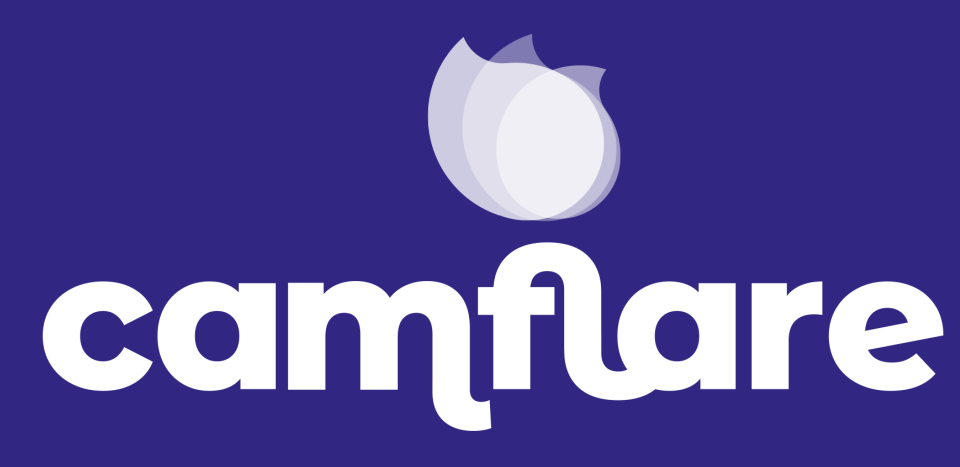

**© camflare.io**

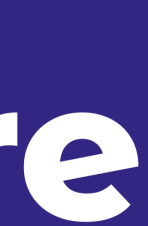

#### **Access Studio (Mobile/Tablet)**

- **• Choose your camera with the flip camera button.**
- **• Adjust/Edit your Teleprompter by pressing the cog.**

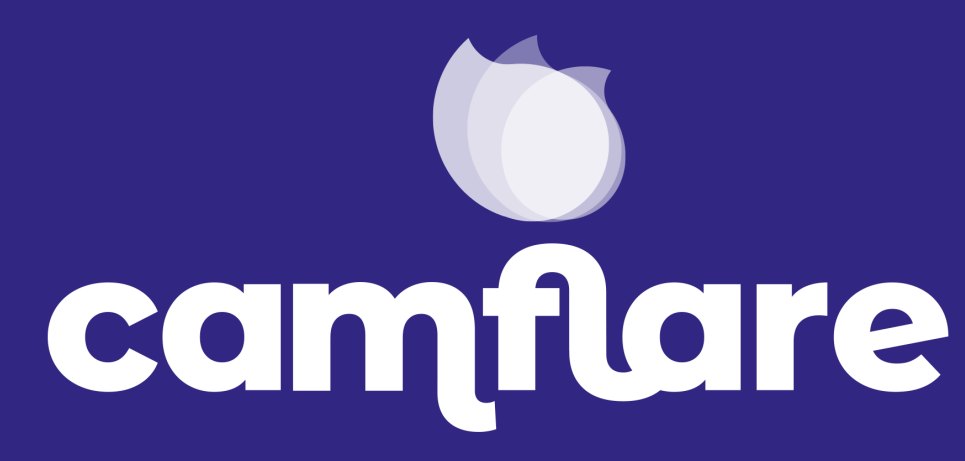

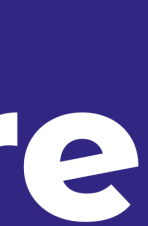

### **In the Studio (Mobile/Tablet)**

**• If you receive a studio session with a teleprompter, then you will be able to change the speed, size and script in the settings cog.** 

**• Everything is clearly labelled and you will see the script over your** 

- 
- **live video picture. The script is just a guide and will not be recorded in your final video.**

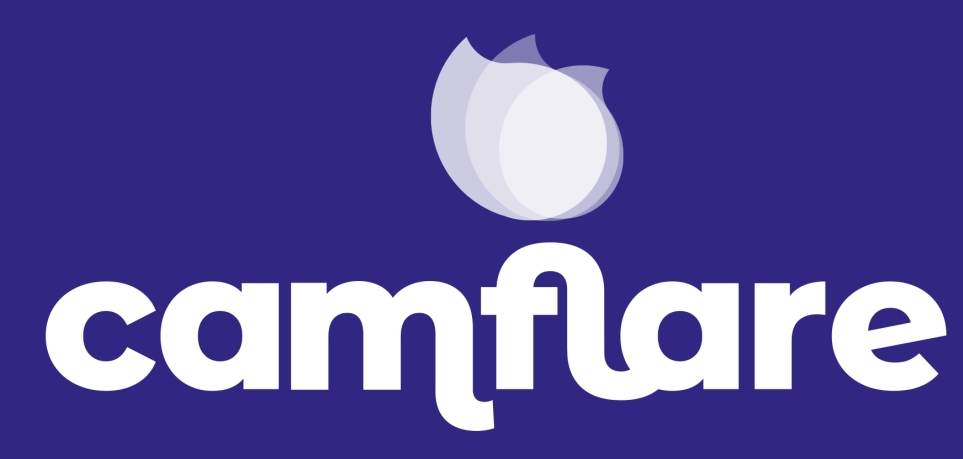

**© camflare.io**

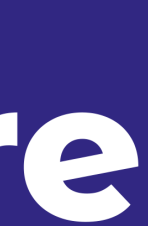

## **Teleprompter (Mobile/Tablet)**

- **• Press record when ready.**
- **• A 3 second countdown will occur and then you can start recording after the word 'Go!'.**
- **• When you are finished, press the stop button.**

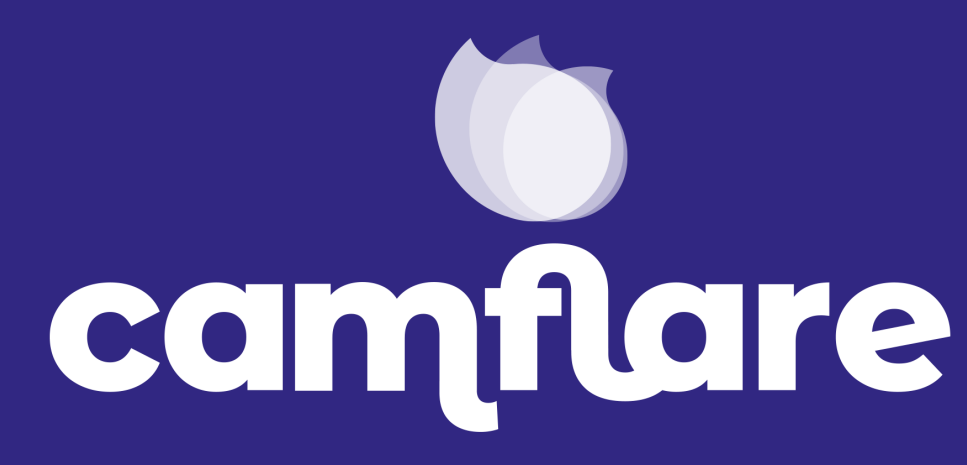

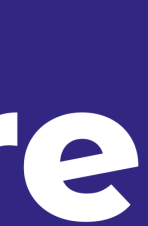

### **Recording (Mobile/Tablet)**

**• Once you have finished, hit play to watch it back.**

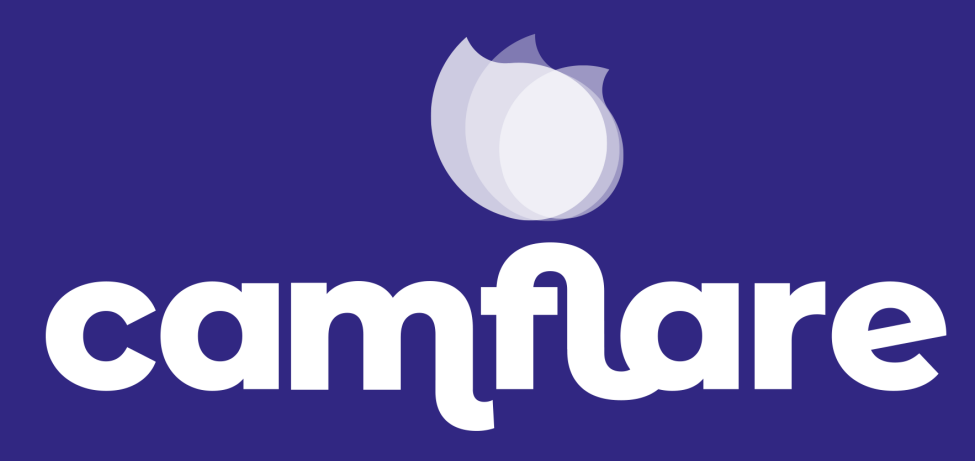

**© camflare.io**

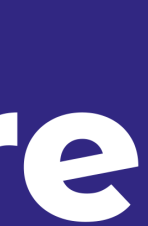

### **Playback (Mobile/Tablet)**

# **• Once you are happy, press the up arrow button to upload a**

**• Keep the app open while uploading. If the app crashes, or you navigate away from it - re-open the app and open the** 

- **copy back to the person who requested it.**
- **'Recordings' tab where your upload will continue.**
- **• \*The session may be set to auto upload and ask you for a file name.**

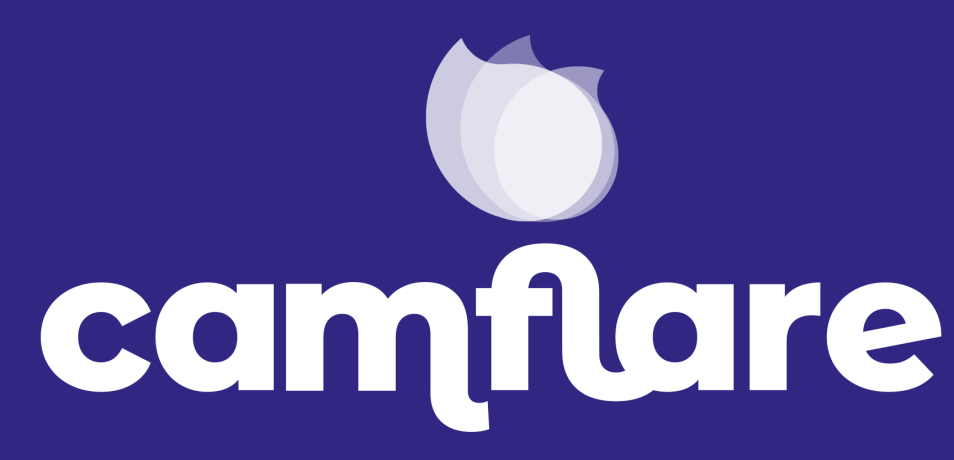

**© camflare.io**

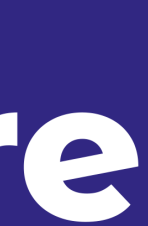

### **Upload (Mobile/Tablet)**

#### **• After you have started an upload, your file will move into the 'Recordings' tab, which is accessed from the homepage**

- **of the app.**
- 

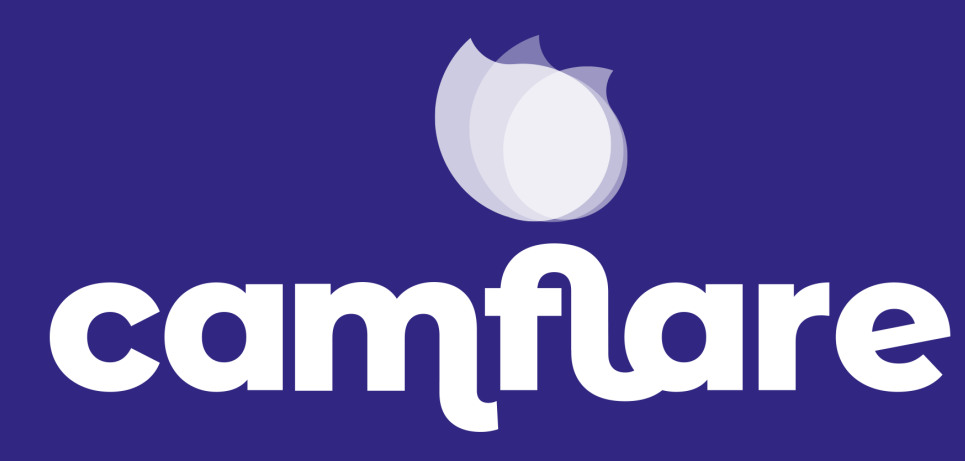

**• Here you can play it back and see the status of the upload.**

**© camflare.io**

![](_page_7_Picture_8.jpeg)

### **Recordings (Mobile/Tablet)**

- **• If you have been sent a link, open it in Chrome.**
- **• If you have been sent a code, go to [camflare.io/studio](http://camflare.io/studio) in Chrome and enter you pin code.**

![](_page_8_Picture_4.jpeg)

![](_page_8_Picture_8.jpeg)

### **Access Studio (Desktop/Laptop)**

- **• Allow your camera/mic in Chrome.**
- **yourself in the browser.**

![](_page_9_Picture_4.jpeg)

**• You will know you are ready to record when you can see** 

**© camflare.io**

![](_page_9_Picture_8.jpeg)

### **In the Studio (Desktop/Laptop)**

# **• Scroll through the handy tips and familiarise yourself with**

**how to make the recording the best it can be.**

![](_page_10_Picture_3.jpeg)

![](_page_10_Picture_4.jpeg)

**© camflare.io**

![](_page_10_Picture_7.jpeg)

## **Tips (Desktop/Laptop)**

#### **• In the top right you will see an audio level input. Try and keep this in the green. Red means it's too loud and you will need to adjust**

- **your volume.**
- **• Across the bottom of the screen you will see record, play, stop, download, upload and the settings cog.**

![](_page_11_Picture_4.jpeg)

**© camflare.io**

![](_page_11_Picture_8.jpeg)

### **Controls (Desktop/Laptop)**

**• If you receive a studio session with a teleprompter, then you will be able to change the speed, size and script in the settings cog.** 

**• Everything is clearly labelled and you will see the script over your** 

- 
- **live video picture. The script is just a guide and will not be recorded in your final video.**

![](_page_12_Picture_4.jpeg)

**© camflare.io**

![](_page_12_Picture_8.jpeg)

### **Teleprompter (Desktop/Laptop)**

- **• Once you are happy with your video and audio, press record.**
- **• A 3 second countdown will occur and then you can start recording.**
- **• When you are finished, press the stop button.**

![](_page_13_Picture_5.jpeg)

![](_page_13_Picture_10.jpeg)

## **Recording (Desktop/Laptop)**

#### **• Always check your recording. Once you have finished, hit**

**play to watch it back.**

![](_page_14_Picture_3.jpeg)

**© camflare.io**

![](_page_14_Picture_6.jpeg)

## **Playback (Desktop/Laptop)**

- **• Once you are happy, press the download button to download a local copy to your 'downloads' folder.**
- **• If you want to view this in the future, just drag it in to Chrome Browser and it will automatically play.**

![](_page_15_Picture_4.jpeg)

![](_page_15_Picture_8.jpeg)

## **Download (Desktop/Laptop)**

## **• Once you are happy, press the up arrow button to upload a copy**

- **back to the person who requested it.**
- **slow internet.**

![](_page_16_Picture_4.jpeg)

**• Remember to wait until you see the message 'Recording Saved' this could take some time if you are uploading a long file and have** 

**© camflare.io**

![](_page_16_Picture_8.jpeg)

#### **Upload**

**• Make sure you are only using Chrome on a Laptop or Desktop with** 

**• Never navigate away from your session or close down the window, without downloading or uploading - as the recording will be lost.** 

- **a good quality webcam and mic.**
- 
- **• Never close down your machine while uploading you must see the 'Recording Saved' message first.**

![](_page_17_Picture_5.jpeg)

![](_page_17_Picture_6.jpeg)

**© camflare.io**

![](_page_17_Picture_11.jpeg)

### **Things to remember**

#### **Sign up for free at [camflare.io](http://camflare.io)**

![](_page_18_Picture_3.jpeg)

**© camflare.io**